# Schnittstellen - Elster Zusammenfassende Meldung

#### Hauptseite > FIBU > Schnittstellen > Elster Zusammenfassende Meldung

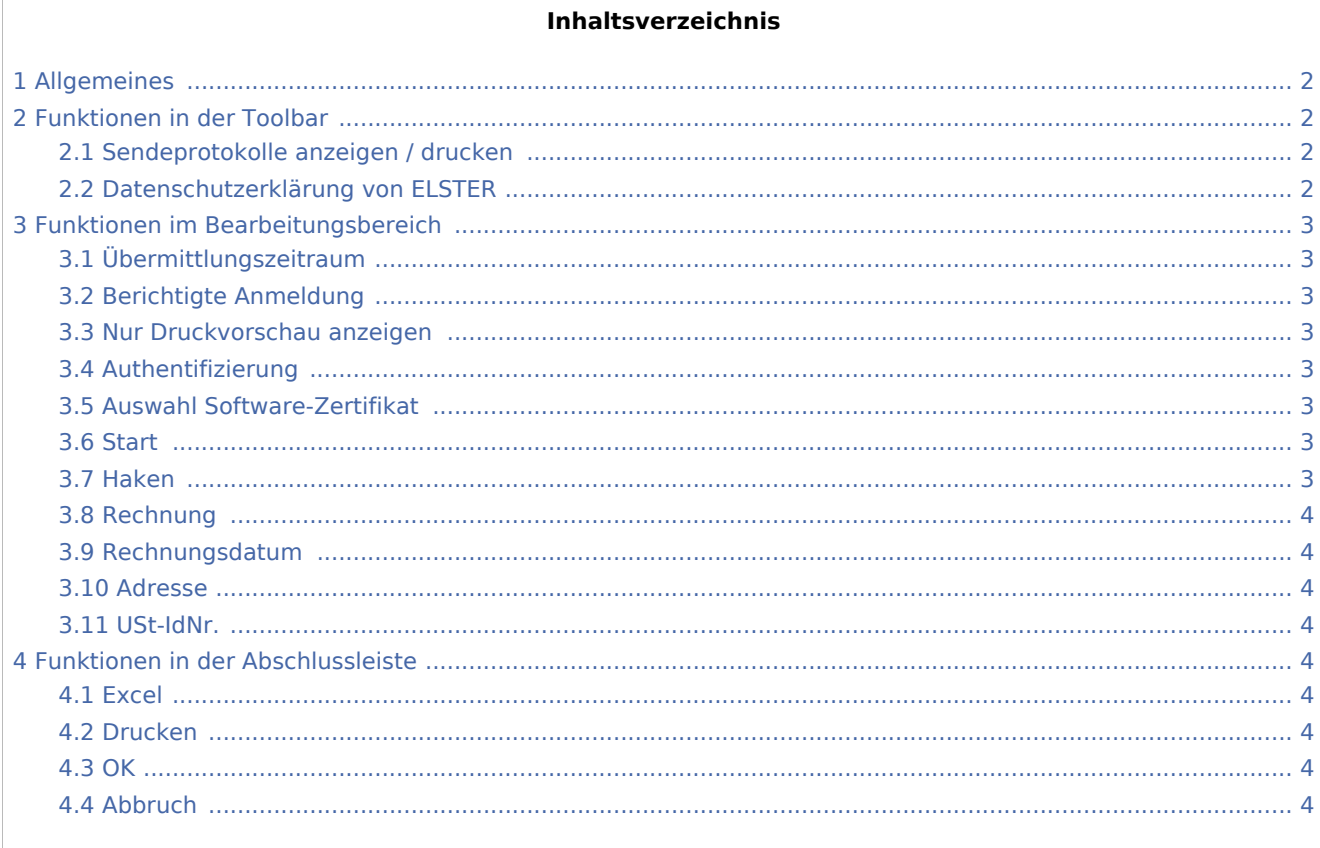

# <span id="page-1-0"></span>Allgemeines

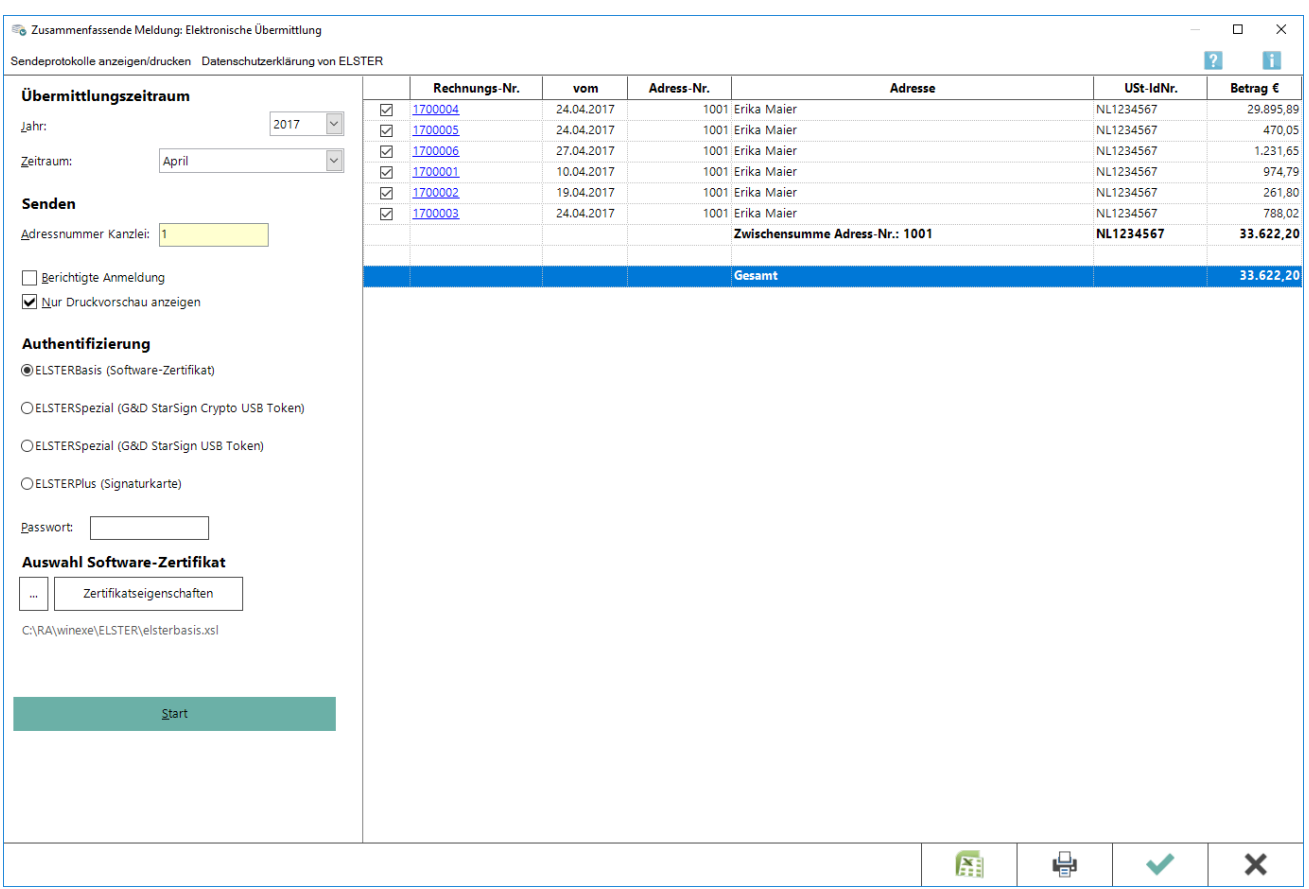

Aus dieser Maske heraus erfolgt auf elektronischem Weg die Zusammenfassende Meldung (ZM) an das Bundeszentralamt für Steuern. Zu beachten ist, dass bei der Übermittlung auf eine Internet-Verbindung zurück gegriffen wird, die bereits hergestellt sein muss. Voraussetzung ist, dass in der Adresse des Rechnungsempfängers eine Ust-IdNr. hinterlegt ist.

# <span id="page-1-1"></span>Funktionen in der Toolbar

## <span id="page-1-2"></span>Sendeprotokolle anzeigen / drucken

Zeigt die Sendeprotokolle bereits übermittelter Meldungen an.

## <span id="page-1-3"></span>Datenschutzerklärung von ELSTER

Ruft die [Datenschutzerklärung](http://www.ra-micro-doku.de/produktblaetter/ElSTER%20Datenschutzhinweis.pdf) von ELSTER auf.

# <span id="page-2-0"></span>Funktionen im Bearbeitungsbereich

## <span id="page-2-1"></span>Übermittlungszeitraum

Zur Erstellung der ZM ist ein gewünschter Übermittlungszeitraum zu wählen. In Abhängigkeit vom ausgewählten Zeitraum werden sämtliche Rechnungen mit hinterlegter USt-IdNr. in der Empfängeradresse aufgelistet. Mögliche Zeiträume sind:

- $\blacksquare$ Monatsmeldung,
- Quartalsmeldung (1. 4. Quartal),
- Jahresmeldung,
- Zwei Monate (Jan. Feb. / Apr. Mai / Juli Aug. / Okt. Nov.)

## <span id="page-2-2"></span>Berichtigte Anmeldung

Ermöglicht die erneute Übermittlung von bereits übertragenen Zeiträumen an das Bundeszentralamt für Steuern.

#### <span id="page-2-3"></span>Nur Druckvorschau anzeigen

Erstellt die ZM, ohne diese zu versenden.

#### <span id="page-2-4"></span>Authentifizierung

Die Übermittlung der Daten ist nur authentifiziert möglich. Analog zur USt-Voranmeldung muss ein geeignetes Sicherheitsmedium ausgewählt werden. Zum Schutz der Datenübermittlung steht ein Passwortfeld zur Verfügung.

## <span id="page-2-5"></span>Auswahl Software-Zertifikat

Der Dateipfad zu zu hinterlegen, mit dem auf das Software-Zertifikat zugegriffen werden kann.

#### <span id="page-2-6"></span>**Start**

Listet alle zum angegebenen Übermittlungszeitraum vorhandene Daten Adress-Nr. bezogen auf.

#### <span id="page-2-7"></span>Haken

Es besteht die Möglichkeit, programmseitig ermittelte Rechnung für die ZM ab- bzw. auszuwählen. Standardmäßig werden alle Rechnungen, die im angegebenen Übermittlungszeitraum über das Gebührenprogramm erstellt wurden, vorgeschlagen.

Es werden ausschließlich Rechnungen aufgelistet, zu deren Rechnungsempfänger im Adressfenster eine USt-IdNr. hinterlegt ist.

Durch Abwahl können einzelne Rechnungen aus kanzleiinternen Gründen in der Meldung außenvor gelassen werden. Sodann erfolgt automatisch eine Änderung der Salden (Zwischensumme bzw. Gesamtbetrag).

### <span id="page-3-0"></span>Rechnung

Ermöglicht die Einsicht in die Rechnung über den Rechnungsordner.

#### <span id="page-3-1"></span>Rechnungsdatum

Zeigt das Rechnungsdatum an.

#### <span id="page-3-2"></span>Adresse

Zeigt die Adresse des Rechnungsempfängers an.

### <span id="page-3-3"></span>USt-IdNr.

Zeigt die in der Adresse des Rechnungsempfängers hinterlegte USt-IdNr. an.

## <span id="page-3-4"></span>Funktionen in der Abschlussleiste

#### <span id="page-3-5"></span>Excel

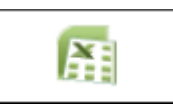

Exportiert die ausgegebenen Daten in Form einer html-Datei - lesbar auch mit MS Excel.

#### <span id="page-3-6"></span>Drucken

#### [Datei:Z Drucken net.png](https://onlinehilfen.ra-micro.de/index.php?title=Spezial:Hochladen&wpDestFile=Z_Drucken_net.png)

Druckt die ausgegebenen Daten.

#### <span id="page-3-7"></span>**OK**

#### [Datei:Z OK net.png](https://onlinehilfen.ra-micro.de/index.php?title=Spezial:Hochladen&wpDestFile=Z_OK_net.png)

Die ZM wird an das Bundeszentralamt für Steuern übermittelt und ein Übertragungsprotokoll erstellt. Mit gesetzter Option *Nur Druckvorschau* anzeigen erfolgt lediglich eine Vorschau der Datenübermittlung.

#### <span id="page-3-8"></span>Abbruch

#### [Datei:Z Abbruch net.png](https://onlinehilfen.ra-micro.de/index.php?title=Spezial:Hochladen&wpDestFile=Z_Abbruch_net.png)

Beendet die Programmfunktion. Eine Speicherung erfolgt nicht.